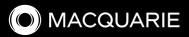

# Macquarie Authenticator

Industry-leading digital security at your fingertips

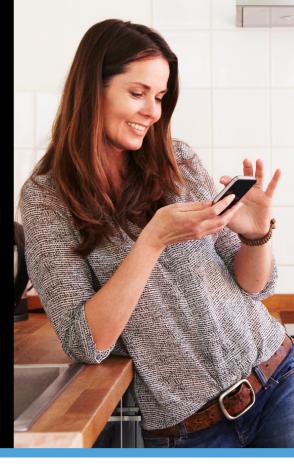

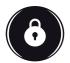

### What is Authenticator?

The Macquarie Authenticator app is a streamlined digital way for you to approve transactions and payments, including payment initiated by your adviser.

The mobile authentication app provides real-time control to approve or deny transactions and other account activity. You'll receive push notifications instead of SMS. All you need to do is verify the payment details are correct in the app and simply tap to approve or deny.

The app is more secure than SMS because it's connected to your device, not your phone number. It sends push notifications via your mobile network and can work over wi-fi when you travel.

# Setting up Macquarie Authenticator

# 1

#### Download the Macquarie Authenticator app

The Macquarie Authenticator app is free to download from your app store – just search for 'Macquarie Authenticator' or scan the relevant QR code.

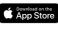

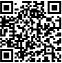

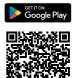

Scan the QR code for Apple

Scan the QR code for Android

#### Link your device to your Macquarie ID

Linking your device means you will automatically receive push notifications instead of an SMS when prompted to verify certain transactions or account changes in Macquarie Online Banking or on the Macquarie Mobile Banking app. The Macquarie Authenticator app links seamlessly to Macquarie's mobile banking app for an integrated digital experience.

To receive notifications, you'll need to enable app notifications for Macquarie Authenticator in your device settings.

Follow the prompts in the app to link your device. This can either be done through a personal QR code, or manually - you'll need to have your Macquarie ID handy.

#### My Macquarie ID is:

For more information or help setting up your device, scan this QR code or visit www.macquarie.com.au/help

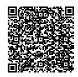

## How to authorise a request using Macquarie Authenticator

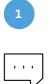

Receive a notification

You will receive a notification through the app when a payment is initiated by your adviser.

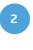

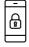

Log in to view the details of the request

Once you've logged in, you'll automatically see the request relating to the notification and can review the details.

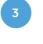

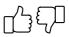

Approve or deny

If you are satisfied with the details of the payment, approve the payment at the bottom of the screen and your adviser will be notified.

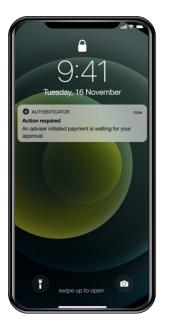

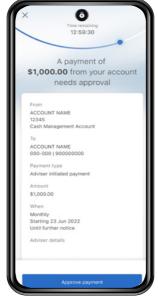

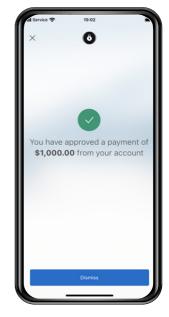

# What to do if you do not recognise the payment request or if you suspect fraud.

If you do not recognise the payment, or if you suspect the payment request is fraudulent, deny the request by clicking on the 'Deny payment' button and contact your adviser immediately.

You and your adviser can contact Macquarie 24 hours a day, 7 days a week on 133 174 to report fraudulent activity.

You can learn more about security and fraud at: macquarie.com.au/security-and-fraud or visit scamwatch.gov.au.

This information is provided by Macquarie Bank Limited ABN 46 008 583 542 AFSL and Australian Credit Licence 237502. Apple and the Apple Logo are trademarks of Apple Inc., registered in the U.S. and other countries. App Store is a service mark of Apple Inc. Android, Google Play and the Google Play Logo are trademarks of Google LLC.